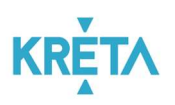

# TANULMÁNYI PÉNZÜGYI RENDSZER FELHASZNÁLÓI KÉZIKÖNYVE

GONDVISELŐ

Verziószám: 1.0 Készítette: eKRÉTA Informatikai Zrt.

> SZÉCHENYI 2020 Európai Unió Európai Szociális Alap MAGYARORSZÁG **BEFEKTETÉS A JÖVŐBE** KORMÁNYA

KÖFOP-1.0.0-VEKOP-15-2017-00054 azonosító számú, "Köznevelés Állami Fenntartóinak Folyamat-egységesítése és Elektronizálása (KAFFEE)" c. projekt

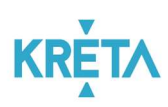

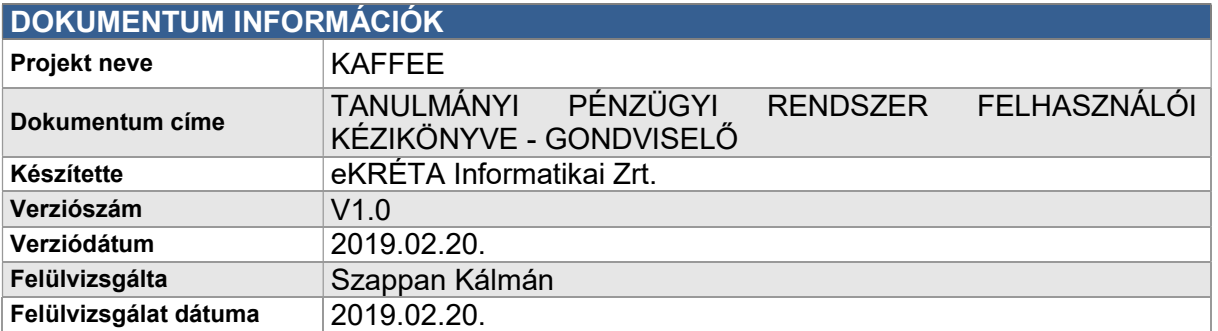

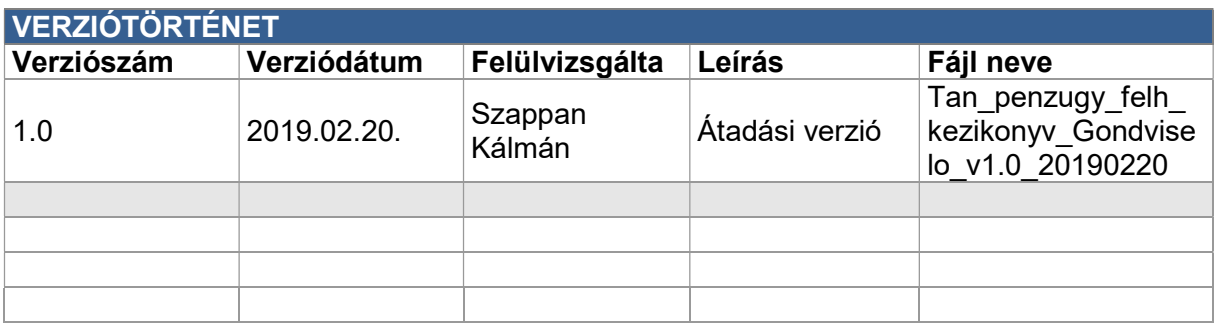

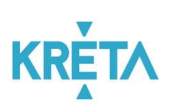

# Tartalomjegyzék

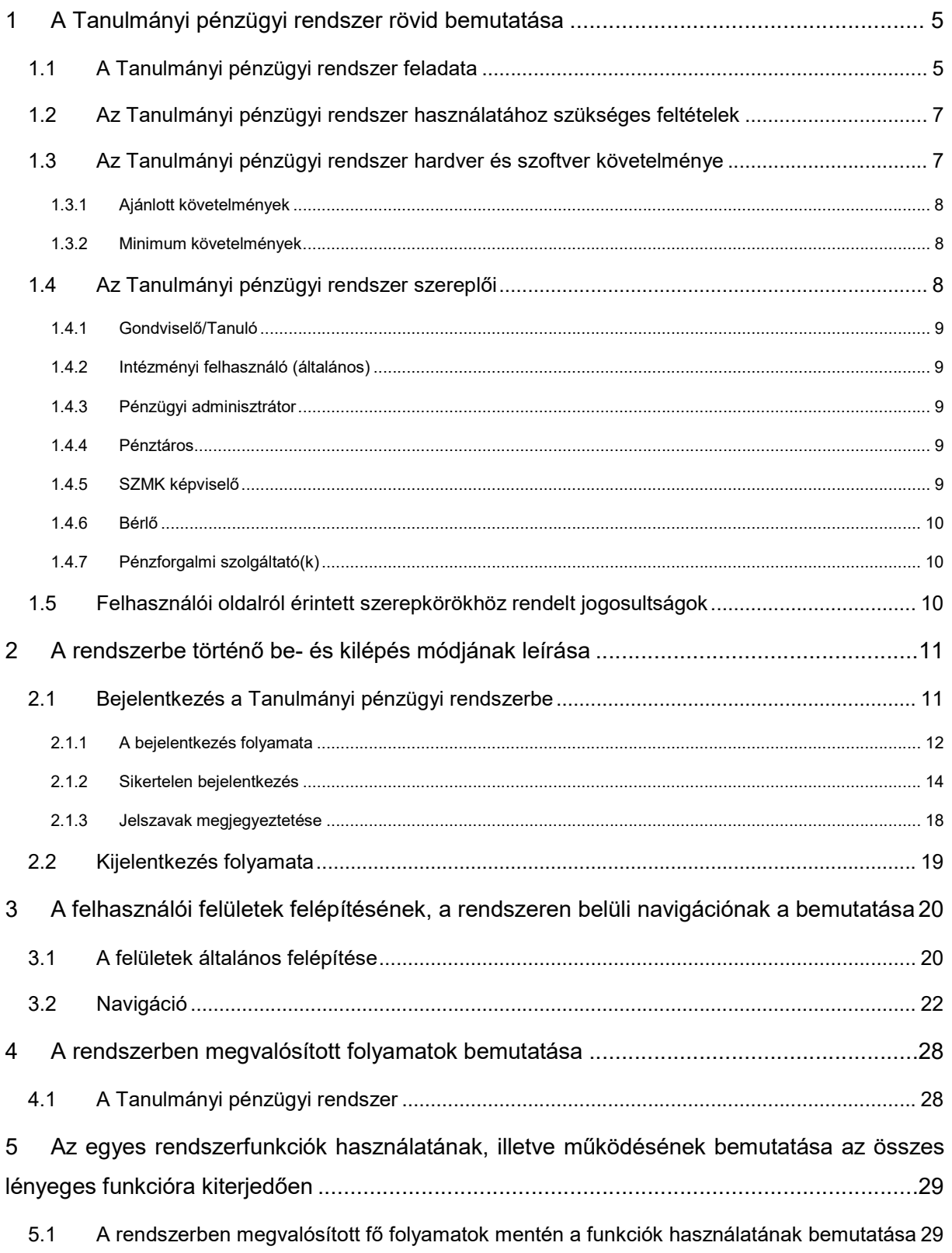

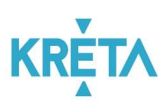

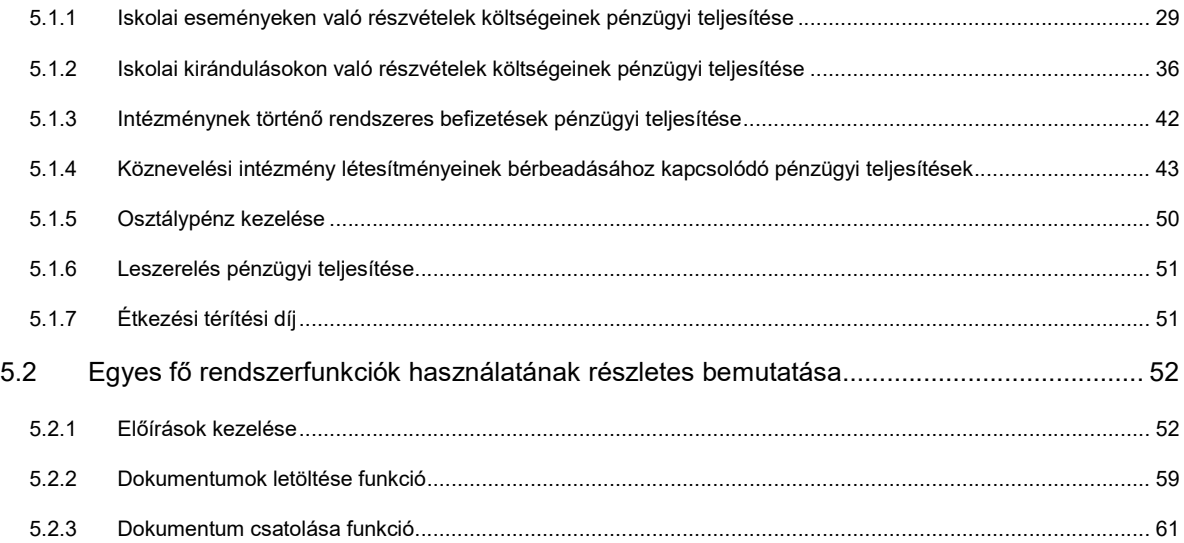

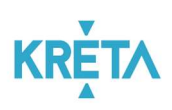

## 1 A Tanulmányi pénzügyi rendszer rövid bemutatása

## 1.1 A Tanulmányi pénzügyi rendszer feladata

A Tanulmányi pénzügyi rendszer a köznevelési intézmények pénzügyi feladatait támogató informatikai rendszer komponense, amely a köznevelés más rendszereivel integráltan és adaptívan együttműködik. A Tanulmányi pénzügyi rendszer egy olyan rendszerkomponens, amely képes csatlakozni a köznevelés hálózataihoz, és ezzel igyekszik kényelmesebbé tenni az online pénzügyi ügyintézést.

A modul használatával jóval gyorsabbá és egyszerűbbé válnak az olyan oktatással kapcsolatos ügyek intézése, mint például az iskolai események és kirándulások, az intézményeknek történő rendszeres befizetések, a köznevelési intézmény létesítményeinek bérbeadásához kapcsolódó, illetve a leszereléssel kapcsolatos pénzügyi teljesítések vagy az osztálypénz kezelése.

A Tanulmányi pénzügyi rendszer célja, hogy az állami oktatási intézmények legfelső szintjétől kezdve a diákokig és szülőkig az oktatás minden résztvevője számára biztosítson egy olyan rendszert, ahol az oktatással kapcsolatos pénzügyi ügyintézési folyamataikat hatékonyan és elektronikusan végezhetik el. Nincs szükség tehát az intézményben történő személyes ügyintézésre.

A Tanulmányi pénzügyi rendszer a Neptun KRÉTA (Köznevelési Regisztrációs és Tanulmányi Alaprendszer) – a továbbiakban KRÉTA – a köznevelési intézmények oktatásszervezői feladatait támogató informatikai rendszerének egy komponense, amelyen keresztül az iskolák tanulmányokkal kapcsolatos pénzügyei intézhetők.

A KRÉTA rendszerben az egyes komponensek integráltan képesek az együttműködésre, tehát valamely komponensben rögzített adatok a többi komponensben is elérhetők és használhatók. A rendszer főbb komponensei az alábbiak:

## Pénzügyi rendszer (Tanulmányi pénzügyi rendszer)

A tanulmányi pénzügyi rendszer a KRÉTA program pénzügyi folyamatokhoz kapcsolódó ügyintéző komponense, melyek során az intézmény számára a gondviselő pénzbefizetési kötelezettséget teljesít. A rendszerkomponens támogatja a tanulói jogviszonnyal összefüggő pénzügyi tranzakciók lebonyolítását a gondviselő és az intézmény között.

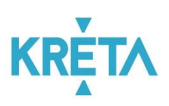

## Tájékoztató a KRÉTA további rendszerkomponenseiről:

## Köznevelési Elektronikus Ügyintézési Rendszer (e-Ügyintézés)

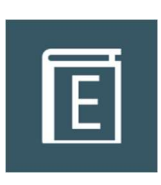

A gondviselők kérelmeket, jelentkezési lapot, iratokat, igazolásokat, felmentéseket és egyéb dokumentumokat nyújtanak be az intézmények felé elektronikus formában a rendszeren keresztül. Az intézményi felhasználók kezelik a rendszeren keresztül benyújtott kérelmeket, elvégzik a döntéshozatalhoz szükséges teendőket, határozatot hoznak. A felhasználói felületen keresztül ügyeik nyomon követésére.

## Adminisztrációs rendszer

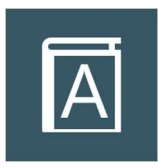

A rendszernek a legfontosabb alapköve az iskolai adminisztrációs és tanügyigazgatási modul, amely a KRÉTA programban az adminisztrációs rendszer. Ez a modul tartalmazza mindazon adatokat, amelyeket egy köznevelési intézménynek tárolnia kell önmagáról, alkalmazottairól, diákjairól, valamint tanügyi folyamatairól

#### Elektronikus Napló

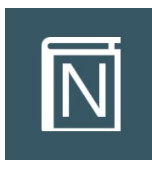

Az elektronikus napló az oktatási-nevelési intézmények által használható, a papír alapú naplók teljes körű kiváltására alkalmas szoftver. Segítségével egyszerűen adminisztrálhatók a tanórák, az értékelések, a mulasztások, a beírások, továbbá egyszerűen végrehajthatók az osztályfőnöki feladatok is.

#### Elektronikus ellenőrző

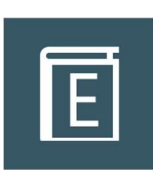

Az elektronikus ellenőrző lehetőséget biztosít a tanulók, valamint szüleik, gondviselőik részére, hogy nyomon követhessék tanulmányi eredményeiket, mulasztási adataikat, üzeneteiket és beírásaikat is. Az elektronikus ellenőrzőben beállítható, hogy az e-naplóban keletkezett bejegyzésekről automatikus e-mail üzenetet is kapjanak.

#### Dokumentációs rendszer

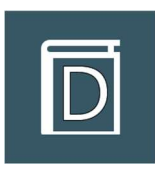

A Dokumentációs rendszer a KRÉTA legtöbb moduljából elérhető dokumentumgenerátor, melynek segítségével az oktatásban használatos papír alapú dokumentumok (osztály- és csoportnaplók, statisztikák, formalevelek, értesítők, törzslapok stb.) egyszerűen és gyorsan elkészíthetők elektronikus formátumban.

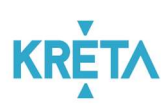

## Központi, fenntartói rendszer

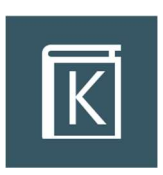

A KRÉTA Központi rendszer az intézményfenntartók részére készített, komplex vezetői döntéstámogatási és információs rendszer, amely alkalmas a fenntartóhoz tartozó intézményhálózat KRÉTA rendszeriből tetszőleges szinten összesíteni az adatokat, továbbá ezeket értelmezhető módon megjeleníteni.

## Mobil applikáció

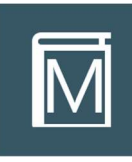

A KRÉTA mobil applikációk Android és IOS operációs rendszereken használhatók. Segítségükkel a tanulók és szüleik az okostelefonjukon keresztül értesülhetnek a mulasztásokról, a jegyekről és a különböző feljegyzésekről is. Az applikációk a Google Play és Apple Store áruházakból ingyenesen letölthetők.

## POSZEIDON iktatórendszer

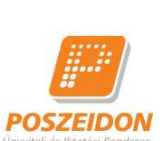

A Poszeidon egy teljes körű iktatási rendszer, mely végigkíséri az iratokat a beérkezéstől, illetve a keletkezéstől kezdve az irattárazáson és postázáson át a selejtezésig, legyenek azok akár elektronikus – e-mail, fax, fájlban tárolt, – akár papír alapú dokumentumok. A rendszer támogatja az összes, iratokkal **POSZEIDON** kapcsolatos munkafolyamatot és a meglévő irattári anyag gyors és tömeges, kötegelt szkennelését. Ezzel lehetőséget biztosít a modern, papírmentes ügyiratkezelésre való áttérésre, továbbá megvalósítja az ehhez

1.2 Az Tanulmányi pénzügyi rendszer használatához szükséges feltételek

szükséges elektronikus archiválást a jogszabályban előírt módon.

A Tanulmányi pénzügyi rendszer egy interneten keresztül elérhető – web alapú – szoftver, amely a legmodernebb informatikai technológiákkal készült, ezért a hatékony és gyors használatához az alábbiakban részletezett hardver és szoftverkövetelményeknek célszerű megfelelni. Az Tanulmányi pénzügyi rendszer használatához internetkapcsolat mindig szükséges.

Az Tanulmányi pénzügyi rendszer a leírtaktól eltérő, kisebb teljesítményű eszközökön is használható, ugyanakkor a megfelelő felhasználói élmény és gyorsaság eléréséhez javasoljuk a megfelelő IT eszközökön történő használatát.

## 1.3 Az Tanulmányi pénzügyi rendszer hardver és szoftver követelménye

Az Tanulmányi pénzügyi rendszer az alábbiakban leírt hardver- és infrastruktúra környezetet javasoljuk.

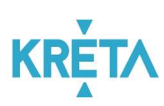

## 1.3.1 Ajánlott követelmények

- Személyi számítógép (PC, Notebook)
- Intel Core i3-3xxx vagy megegyező teljesítményű processzor
- 4-8 GB RAM
- HD felbontást (1920\*1080) támogató monitor
- Windows 10 operációs rendszer
- Google Chrome, Mozilla Firefox, Microsoft Edge böngészőprogramok legfrissebb verziója
- Office 2016 irodai szoftvercsomag a dokumentumok megtekintéséhez

## 1.3.2 Minimum követelmények

- Személyi számítógép (PC, Notebook)
- Intel Core 2 Duo E7xxx vagy megegyező teljesítményű processzor
- 2-4 GB RAM
- HD READY felbontást (1280\*720 ) támogató monitor
- Windows 7 operációs rendszer
- Google Chrome, Mozilla Firefox, Microsoft Edge böngészőprogramok legfrissebb verziója
- Office 2010 irodai szoftvercsomag a dokumentumok megtekintéséhez

## Biztonsági figyelmeztetés!

Kérjük, hogy adataik biztonsága érdekében a javasolt operációs rendszerek és böngészőprogramok legfrissebb verzióját használják, és ügyeljenek a szoftverek folyamatos frissítésére is!

## 1.4 Az Tanulmányi pénzügyi rendszer szereplői

A Tanulmányi pénzügyi rendszerben hét szerepkört különböztetünk meg: a Gondviselő, az Intézményi felhasználó (általános), a Pénzügyi adminisztrátor, a Pénztáros, az SZMK képviselő, a Bérlő és a Pénzforgalmi szolgáltató(k) szerepköröket. A hét szereplő jogosultságai a modulon belül eltérőek.

![](_page_8_Picture_0.jpeg)

## 1.4.1 Gondviselő/Tanuló

Intézmények felé elektronikus formában, a rendszeren keresztül adhatnak visszajelzést, jóváhagyást (pl. kirándulásokon, rendezvényeken való részvételt, valamint azok költség terheinek vállalásáról), kaphatnak értesítést a kiírt, fizetendő tételekről (térítési díjak stb.), rendezhetik az érintett osztály korábban egyeztetett osztálypénz befizetéseit. Mindezeket online tranzakció keretén belül, közvetlenül a felületen keresztül is elvégezhetik a jelenlegi fizetési módok mellett.

Mindezeken felül a Tanulmányi pénzügyi rendszer komponens lehetőséget biztosít majd számukra az elszámolások nyomon követésére és a pénzügyi teljesítésekhez kapcsolódó rendelkezések megtételére.

## 1.4.2 Intézményi felhasználó (általános)

Lehetőségük nyílik a rendszeren keresztül végzett Gondviselői jóváhagyások, rendelkezések kezelésére, valamint fizetendő tételek és egyenlegkezelés online módon való nyilvántartására. A fenntartóval történő egyeztetések és elszámolások elvégzése is a Tanulmányi pénzügyi rendszer komponensen keresztül valósul meg.

## 1.4.3 Pénzügyi adminisztrátor

A pénzügyi adminisztrátor kezeli az adott Intézmény pénzügyi moduljának kiírásaihoz és befizetéseihez kapcsolódó azonosítatlan fizetési tételeket. Az azonosítatlan befizetések bármely befizetési módhoz kapcsolódhatnak, kivéve a készpénzes, illetve a bankkártyával (VPOS) történő befizetést. A rendszer biztosítja a napi működéshez szükséges pénzügyi riportokat a pénzügyi adminisztrátor részére.

## 1.4.4 Pénztáros

Azon személy, aki a fenntartótól kapott megbízás alapján készpénz beszedésére jogosult az Intézményben. Kizárólag pénztáros jogosultsággal rendelkező felhasználó használhatja a pénzügyi modulban elérhető kihelyezett pénztári funkciókat. A rendszer biztosítja a készpénzes forgalmak kezelését, a kifizetésekhez, befizetésekhez, valamint a napi záráshoz szükséges dokumentumok generálását, a záráshoz és egyéb tevékenységekhez szükséges feladatok támogatását.

## 1.4.5 SZMK képviselő

Az SZMK azon megválasztott tagja(i), akit a többiek az érintett osztály/csoport pénzkészletének kezelésével és egyéb, gazdasági vonatkozású ügyeinek intézésével megbíztak. Feladatai közé tartozhatnak az egyes kirándulások, illetve események költség tervének elvégzése és publikálása a többi gondviselő felé. A befizetések és kiadások tételes

![](_page_9_Picture_0.jpeg)

nyilvántartása, beszámolók készítése és az egyéb kapcsolódó adminisztrációs feladatok ellátása.

## 1.4.6 Bérlő

Köznevelési intézmények, illetve azok fenntartói által bérbeadás útján hasznosított létesítményeket bérbe vevő természetes és jogi személyek. A pénzügyi modul felületén kezelheti a köznevelési intézmény létesítményeinek bérbeadásához kapcsolódó tevékenységeket, például bérleti kérelmet adhat be, határozatot tekinthet meg, befizetést indíthat stb.

A bérlő lehet bármely gondviselő, vagy az SZMK képviselője, az intézmény bármely felhasználója, továbbá ún. átmeneti azonosítóval regisztrált felhasználó.

## 1.4.7 Pénzforgalmi szolgáltató(k)

Az Internetes bankkártya-fizetés (Simplepay/VPOS) és az Osztálykassza bankszámla szolgáltatást biztosító OTP Mobil Kft., valamint az OTP Bank Nyrt.

1.5 Felhasználói oldalról érintett szerepkörökhöz rendelt jogosultságok

![](_page_9_Picture_120.jpeg)

![](_page_10_Picture_0.jpeg)

![](_page_10_Picture_114.jpeg)

## 2 A rendszerbe történő be- és kilépés módjának leírása

## 2.1 Bejelentkezés a Tanulmányi pénzügyi rendszerbe

Az Tanulmányi pénzügyi rendszer az intézménynél a KRÉTA Naplóban történő előzetes regisztráció után használható.

Az Tanulmányi pénzügyi rendszer az intézmény KRÉTA rendszeréből érhető el az e-Ügyintézés funkciót kiválasztva.

Az Tanulmányi pénzügyi rendszer tanúsítványhoz kötött biztonságos, ún. https kapcsolaton keresztül kommunikál a felhasználó számítógépével. Kérjük, hogy ügyeljen arra, hogy a webcímet mindig https:// szöveggel kezdje.

Az egyszerűbb használat érdekében javasoljuk, hogy a böngésző könyvjelzői közé mentse el az Tanulmányi pénzügyi rendszer elérési útvonalát, így a későbbiekben nem szükséges beírni a webcímet, elegendő a könyvjelzőre kattintani.

![](_page_11_Picture_0.jpeg)

## 2.1.1 A bejelentkezés folyamata

K KRÉTA e-ÜGYINTÉZÉS

1. A "Bejelentkezés" lehetőségének kiválasztása után megjelenő ablakban adja meg felhasználónevét a "Felhasználónév" feliratú felső szövegdobozban.

![](_page_11_Picture_38.jpeg)

**Bejelentkezés** 

![](_page_12_Picture_0.jpeg)

2. Adja meg jelszavát a "Jelszó" feliratú alsó szövegdobozban.

![](_page_12_Picture_48.jpeg)

3. A harmadik sor legördülő menüjében válassza ki az intézményt.

![](_page_12_Picture_49.jpeg)

4. Az "Emlékezz rám" jelölőnégyzet kipipálásával a rendszer megjegyzi a felhasználó adatait (felhasználónevét és jelszavát).

(Opcionális! Elfogadás előtt, kérem, olvassák el ezzel kapcsolatos figyelmeztetésünket, Lásd Jelszavak megjegyeztetése fejezet)

#### KÖFOP-1.0.0-VEKOP-15-2017-00054 13/62

TANULMÁNYI PÉNZÜGYI RENDSZER FELHASZNÁLÓI KÉZIKÖNYVE, GONDVISELŐ

![](_page_13_Picture_0.jpeg)

5. A Tab billentyűvel válassza ki a "Bejelentkezés" feliratú funkciógombot és nyomja meg az Enter billentyűt, vagy kattintson a "Bejelentkezés" feliratú funkciógombra.

![](_page_13_Picture_46.jpeg)

6. A sikeres bejelentkezést követően a bejelentkezés képernyő eltűnik, és megjelenik az Tanulmányi pénzügyi rendszer nyitóoldala, a menüt megjelenítő ügyindító képernyő.

## 2.1.2 Sikertelen bejelentkezés

A bejelentkezés több okból is meghiúsulhat.

1. Nem adott meg felhasználónevet. Ez esetben, adja meg felhasználónevét.

![](_page_14_Picture_0.jpeg)

![](_page_14_Picture_19.jpeg)

2. Nem adta meg a jelszót. Ez esetben, adja meg jelszavát.

![](_page_14_Picture_20.jpeg)

TANULMÁNYI PÉNZÜGYI RENDSZER FELHASZNÁLÓI KÉZIKÖNYVE, GONDVISELŐ

![](_page_15_Picture_0.jpeg)

3. Nem adott meg felhasználónevet és jelszót.

![](_page_15_Picture_17.jpeg)

![](_page_16_Picture_0.jpeg)

4. Nem megfelelő felhasználónevet és/vagy jelszót írt be.

![](_page_16_Picture_17.jpeg)

![](_page_17_Picture_0.jpeg)

5. Nem választotta ki az intézményt.

![](_page_17_Picture_78.jpeg)

- 6. Egyéb típusú sikertelen bejelentkezés esetén kérjük, hogy az alábbi lépéseket ellenőrizze:
	- Vizsgálja meg, hogy megfelelő URL-t (linket, elérési utat) adott-e meg a böngészőben.
	- Próbálja meg a jelszavát egy látható helyen leírni, majd másolni, vagy amennyiben mástól gépi formában kapta – azt a levélből kimásolni, és beilleszteni!
	- Ellenőrizze, hogy felhasználónevében vagy jelszavában a nagy rövid O betű, valamint a 0 nem keveredik e, szintén hasonló az eset a rövid nagy i és a kicsi L betű esetén, valamint bizonyos esetben a 2-es szám és a Z betű is könnyedén keverhető!
	- Ellenőrizze a billentyűzet kiosztás megfelelően van-e beállítva!

## 2.1.3 Jelszavak megjegyeztetése

Nyomatékosan kérjük Önöket, hogy rendszereik és tanügyi adataik biztonsága érdekében:

- Ne jegyeztessék meg jelszavukat olyan számítógépen, melyhez más is hozzáférhet!
- Ne használjanak túl egyszerű vagy egyértelmű jelszavakat!
- Jelszavaikat ne írják fel olyan helyre, ahol mások, illetéktelenek is láthatják!

#### KÖFOP-1.0.0-VEKOP-15-2017-00054 18/62

TANULMÁNYI PÉNZÜGYI RENDSZER FELHASZNÁLÓI KÉZIKÖNYVE, GONDVISELŐ

![](_page_18_Picture_0.jpeg)

Személyi számítógépeiket – rendszerbe belépve – ne hagyják őrizetlenül!

## 2.2 Kijelentkezés folyamata

1. Kattintson a bejelentkezési névre vagy a mellette lévő nyílra.

![](_page_18_Picture_57.jpeg)

2. A legördülő menüből kattintson a Kijelentkezésre.

![](_page_18_Picture_6.jpeg)

3. Ha a rendszer sikeresen kiléptette a felhasználót, a következő üzenetet jeleníti meg: "Kattints ide, hogy visszatérj az alkalmazásba.", melyben az "ide" szó linkként funkcionál, amelyre kattintva ismét bejelentkezhet a Tanulmányi pénzügyi modulba.

![](_page_19_Picture_0.jpeg)

![](_page_19_Picture_1.jpeg)

# 3 A felhasználói felületek felépítésének, a rendszeren belüli navigációnak a bemutatása

Ez a fejezet bemutatja a felületeken található képernyő elemeket, illetve a navigáció lehetőségeit az elemek között, a menüben és az oldalak között.

## 3.1 A felületek általános felépítése

Az alábbi táblázatban bemutatjuk azokat a képernyő elemeket, melyek minden felületen ugyanazok és ugyanazt a funkciót végzik.

![](_page_19_Picture_90.jpeg)

TANULMÁNYI PÉNZÜGYI RENDSZER FELHASZNÁLÓI KÉZIKÖNYVE, GONDVISELŐ

![](_page_20_Picture_0.jpeg)

![](_page_20_Picture_116.jpeg)

![](_page_21_Picture_0.jpeg)

![](_page_21_Picture_67.jpeg)

## 3.2 Navigáció

## 1. Navigáció mutatóeszközzel (egérrel):

- A mutató nyilat a beviteli mezőbe irányítva és az egér bal gombjának kattintásával tehető aktívvá, ezután vihetők be a mezőbe adatok.
- Az oldal bal oldalán lévő görgetősáv mozgatásával, vagy a görgető sáv nyilainak segítségével gördíthető az oldal fel és le.

![](_page_21_Picture_68.jpeg)

- Az egér görgőjének fel és le irányú mozgatásával gyorsabb és egyszerűbb felfelé és lefelé irányú mozgás valósítható meg az oldalon.
- Funkció kiválasztása: A mutató nyilat a funkciógombra irányítva bal egér gombra való kattintással érhető el.

![](_page_22_Picture_0.jpeg)

#### $+$  Dokumentum csatolása

## 2. Navigáció billentyűzettel:

- Beviteli mezők közötti mozgás:
	- o a Tab Billentyűvel történhet, az előző mezőre történő visszaugrás a Shift+Tab kombinációval.
	- o A Beviteli mezőkbe a kurzorral a mezőbe állva vihetjük be az adatokat
	- o Funkció kiválasztás: Tab billentyűvel kiválasztja a megfelelő funkciót, majd Entert üt.
- Mozgás a listában:
	- o a Tab billentyűvel történik a mozgás
		- a lista fejlécének adatai között

![](_page_22_Picture_74.jpeg)

és a lista elemeihez (sorokhoz) tartozó funkció között is.

![](_page_22_Picture_75.jpeg)

- o Az Enter billentyű megnyomásával
	- amennyiben fejléc volt kiválasztva, adott mező szerint rendezi a táblázatot

![](_page_22_Picture_76.jpeg)

![](_page_23_Picture_0.jpeg)

 amennyiben a lista elemeihez (sorokhoz) tartozó link volt kiválasztva, kiválasztja az adott funkciót.

![](_page_23_Picture_47.jpeg)

## 3. Navigáció menük között

Az Tanulmányi pénzügyi rendszer indító képernyőjének főmenüje.

![](_page_23_Picture_5.jpeg)

 Ügyindítás mutató eszközzel: a főmenüben a kiválasztott menüpontra kattintva indíthatók a felsorolt ügytípusok.

![](_page_24_Picture_0.jpeg)

o A "Folyamatban lévő ügyek" funkcióra kattintva a felhasználó ügyeinek listája jelenik meg.

![](_page_24_Picture_56.jpeg)

o Az "Előírások" funkcióra kattintva a felhasználó részére kiírt előírásokat tartalmazó képernyő jelenik meg.

![](_page_24_Picture_57.jpeg)

o Az "Üzenetek" funkcióra kattintva a felhasználó üzeneteinek listája jelenik meg.

![](_page_24_Picture_58.jpeg)

o Az "Adatbekérések" funkcióra kattintva az adatkérések listája jelenik meg.

![](_page_25_Picture_0.jpeg)

![](_page_25_Picture_52.jpeg)

o A "Kirándulások" funkcióra kattintva a felhasználó engedélykéréseinek listája jelenik meg.

![](_page_25_Picture_53.jpeg)

o Az "Iskolai események" funkcióra kattintva a felhasználó engedélykéréseinek listája jelenik meg.

![](_page_25_Picture_54.jpeg)

o A "Terembérlet" funkcióra kattintva alfunkciók jelennek meg, ezeket megnyitva érhetők el a különböző listák.

![](_page_25_Picture_55.jpeg)

![](_page_26_Picture_0.jpeg)

## 4. Navigáció az oldalak között

- Az Tanulmányi pénzügyi rendszerban egyes funkciók (funkciógombok) átnavigálnak másik képernyőkre.
	- o A "Mégse", illetve a "Vissza" funkciógombok visszanavigálnak az előző képernyőre.
- További lehetőség az előzmények közötti navigációra a böngészőprogram navigációs gombjainak használata.
	- $\circ$  Visszalépés
	- o Előrelépés
- A több oldalas listák oldalai között a lista alján lévő navigációs gombokkal navigálhatunk.

![](_page_26_Picture_86.jpeg)

o A számokra kattintva, az adott számú oldalra ugrik a rendszer.

![](_page_26_Picture_10.jpeg)

![](_page_27_Picture_0.jpeg)

## 4 A rendszerben megvalósított folyamatok bemutatása

## 4.1 A Tanulmányi pénzügyi rendszer

A Tanulmányi Pénzügyi rendszer fő funkcionalitása a tanulói jogviszonnyal összefüggő pénzügyi tranzakciók gondviselő és az intézmény között lebonyolításéhoz kapcsolódó elektronikus pénzügyi folyamatok ügyfél oldali elektronikus ügyintézés és a belső ügyintézési folyamatok elektronizálásának biztosítása a hagyományos és az elektronikus kapcsolattartási esetekben is.

Az rendszerben megvalósított fő folyamatok bemutatása:

## 1. Iskolai eseményeken való részvételek költségeinek pénzügyi teljesítése

Az iskolai eseményekkel (az intézmény területén belül, azonban a tanítással összefüggésbe hozható időkereten kívül eső tevékenységek, például farsangi bál, vagy az intézmény falain belül tartott továbbképzések, előadások, próbák, bemutatók stb.) kapcsolatos díjak kezelése. A folyamat alanyai online, akár mobil applikáción keresztül rendezik az érintett esemény rájuk vonatkozó költségét.

## 2. Iskolai kirándulásokon való részvételek költségeinek pénzügyi teljesítése

Az iskolai kirándulásokkal (például színházlátogatás, osztálykirándulások, intézmény által szervezett sítábor, vagy egyéb, az intézmény falain kívül eső helyszínen megtartott eseményeken, beleértve az intézményi időkereten és a pedagógia programom kívül eső időben tett látogatásokat is) kapcsolatos díjak kezelése.

A folyamat alanyai online, akár mobil applikáción keresztül rendezik az érintett esemény rájuk vonatkozó költségét.

## 3. Intézménynek történő rendszeres befizetések pénzügyi teljesítése

A gondviselők vagy a tanulók által, az igénybe vett képzéshez (a 229/2012. (VIII. 28.) Korm. rendelet szerint térítési díj ellenében igénybe vehető szolgáltatások esetében) kapcsolódó pénzügyi tételek rendezését teszi lehetővé.

A folyamat alanyai online, akár mobil applikáción keresztül is kezelhetik a képzéssel kapcsolatos díjak rendezését.

## 4. Köznevelési intézmény létesítményeinek bérbeadásához kapcsolódó pénzügyi teljesítések

Köznevelési intézmény létesítményei bérbeadásának pénzügyi teljesítése hajtható végre ezen funkció segítségével a bérlő (helyi társadalom, állampolgárok, gazdálkodó szervezetek, helyi sportegyesületek képviselői stb.) által.

A folyamat alanyai online, akár mobil applikáción keresztül is kezelhetik a köznevelési intézmény létesítményeinek bérbeadásához kapcsolódó tevékenységeket.

## 5. Osztálypénz kezelése

![](_page_28_Picture_0.jpeg)

Az intézményhez nem kapcsolható, ám a tanulókat érintő anyagi hozzájárulásokkal (osztálykarácsony, tánctanfolyam, ruhabérlés, fényképkészítés stb.) kapcsolatos díjak kezelésének folyamata.

A modul segítségével a folyamat alanyai online, akár mobil applikáción keresztül is kezelhetik a tanulókat érintő nem intézményhez kapcsolható pénzügyi vonzatú tevékenységeket.

## 6. Leszerelés pénzügyi teljesítése

Az iskolai leszereléssel (kiiratkozással) kapcsolatos díjak (könyvtári kártérítés/késedelmi díjak, szerszámok, eszközök megváltási díja, iskolai események utólagos elszámolása stb.) rendezése.

A folyamat alanyai online, akár mobil applikáción keresztül is kezelhetik a leszereléssel kapcsolatos díjak rendezését.

## 7. Étkezési térítési díj

Az intézményhez nem kapcsolható, külső szolgáltató által elvárt, ám a tanulókat érintő étkezéssel (opcionálisan napi egyszeri, kétszeri és háromszori) kapcsolatos díjak rendezése. A modul segítségével a folyamat alanyai online, akár mobil applikáción keresztül is kezelhetik a tanulókat érintő nem intézményhez kapcsolható pénzügyi vonzatú tevékenységeket.

## 8. Kapcsolódó alfolyamatok

A tanulmányi pénzügyi modulhoz kapcsolódóan az alábbi alfolyamatok jelennek meg a rendszeren:

- Azonosítatlan befizetések kezelésének alfolyamata
- Manuális előírás létrehozásának alfolyamata
- Pénztár zárásának alfolyamata

## 5 Az egyes rendszerfunkciók használatának, illetve működésének bemutatása az összes lényeges funkcióra kiterjedően

## 5.1 A rendszerben megvalósított fő folyamatok mentén a funkciók használatának bemutatása

## 5.1.1 Iskolai eseményeken való részvételek költségeinek pénzügyi teljesítése

Az Iskolai eseményeken részvétel engedélyének gondviselői benyújtása a bal oldali menüsáv "Iskolai események" menüpontjára kattintva érhető el. Az "Iskolai események" képernyőjén megjelenő "Engedélykérések" listában láthatók az iskolai események, amely lista szűrhető és rendezhető. Egy esemény sorára kattintva megjelenik "Iskolai eseményhez gondviselői engedély kérés " képernyő, amelyen az esemény részletei olvashatók, valamint a "Gondviselői visszajelzés" képernyőszekcióban adható engedély (visszajelzés) az esemény szervezőjének

![](_page_29_Picture_0.jpeg)

az eseménnyel kapcsolatban. Amennyiben a gondviselő engedélyezte a részvételt, valamint – ha az esemény pedagógiai programon kívüli – vállalta a kapcsolódó költségek megtérítését, úgy arról automatikusan elkészül az előírás a szervező által megadott összegek alapján. A gondviselő a menüből egy kattintással kiválaszthatja az "Előírások" menüpontot, ahol a tételt kiválasztva, majd a "A kiválasztott tételek befizetése" funkciógombra kattintva a gondviselő rendezheti a kiválasztott tétel(eke)t SimplePlay-en keresztül, vagy információt kaphat az egyéb fizetési módokról.

## 5.1.1.1 Iskolai esemény gondviselői jóváhagyása

1. A felhasználó a "Események" menüpontra kattint a bal oldali menüsávban.

![](_page_29_Picture_4.jpeg)

2. Megjelenik az "Iskolai események" képernyője az "Engedély kérések" listával, ahol a felhasználó megtekintheti és megnyithatja az egyes iskolai eseményeket. Az "Elküldött

![](_page_30_Picture_0.jpeg)

visszajelzések" mezőben található zöld ikon a pozitív visszajelzést, a piros ikon pedig a visszautasítást jelzi.

![](_page_30_Picture_37.jpeg)

 A táblázatos formában megjelenő listát oszlopok szerint csökkenő és növekvő sorrendbe is rendezhetjük. Amikor a felhasználó rákattint a rendezés szerinti oszlop fejlécére vagy a szöveg végén lévő felfelé ("^")/ lefelé ("v") mutató nyílra, az adott oszlop szerint csökkenő vagy növekvő sorrendbe rendezi a lista elemeit.

![](_page_30_Picture_38.jpeg)

![](_page_30_Picture_39.jpeg)

![](_page_31_Picture_0.jpeg)

A lista fejlécébe írva lehetőség van szűrésre.

![](_page_31_Picture_33.jpeg)

• A már lezárt események csak abban az esetben jelennek meg a listában, ha a "Lezárt események is jelenjenek meg" jelölőnégyzetbe kattintva kiválasztjuk ezt a lehetőséget.

![](_page_31_Picture_34.jpeg)

![](_page_32_Picture_0.jpeg)

 A "Csak a megválaszolatlan engedélykérések jelenjenek meg" jelölőnégyzetet kipipálva csak azok az engedélykérések jelennek meg, amelyekre a felhasználó nem adott visszajelzést.

![](_page_32_Picture_39.jpeg)

• A felhasználó egy – az "Iskolai események" képernyőn található – "Engedély kérések" listában szereplő eseményre duplán kattint.

![](_page_32_Picture_40.jpeg)

![](_page_33_Picture_0.jpeg)

o Megjelenik az "Iskolai eseményhez gondviselői engedélykérés" képernyő – alapértelmezetten az "Esemény alapadatai" fülön található adatokkal.

![](_page_33_Picture_39.jpeg)

o A "Címzettek" fülre kattintva megtekinthetők a további címzettjei (gondviselői) is. Itt látható az esemény költsége is, amelynek befizetése a gondviselőt terheli.

![](_page_33_Picture_40.jpeg)

![](_page_34_Picture_0.jpeg)

o Az "Esemény alapadatai" és a "Címzettek" fülön egyaránt megtalálható "Gondviselői visszajelzés" képernyőszekcióban rádiógomb segítségével kell kiválasztani a felhasználónak megfelelő lehetőséget.

![](_page_34_Figure_2.jpeg)

 Amennyiben a felhasználó még nem adott visszajelzést az eseményre az "Előnézet megtekintése" funkciógombra kattint.

![](_page_34_Picture_4.jpeg)

Az előnézet megtekintése után a "Gondviselői nyilatkozat elküldése" funkciógombra kattint.

 A rendszer menti és elküldi az esemény felelősének a visszajelzést. A visszajelzés láthatóvá válik az "Engedély kérések" listában is.

![](_page_34_Picture_88.jpeg)

 Amennyiben a felhasználó már korábban adott visszajelzést az eseményre, lehetősége van a "Beküldött nyilatkozat megtekintése" funkciógombra kattintva a korábbi engedélyének megtekintésére.

![](_page_34_Picture_10.jpeg)

![](_page_35_Picture_0.jpeg)

fizetési módokról.

 A felelős nyilatkozat beküldését követően a válasznak megfelelően lezárja az eseményt. Pozitív visszajelzés esetén a felelős előírást hoz létre a költség befizetésére.

## 5.1.1.2 Iskolai esemény költségének befizetése

A szülők az iskolai események kapcsán felmerült költségek összegét rendezhetik a tanulmányi pénzügyi modulon keresztül is, melynek leírása az Előírások befizetése (Gondviselő, Bérlő) fejezetben található.

## 5.1.2 Iskolai kirándulásokon való részvételek költségeinek pénzügyi teljesítése

Az Iskolai kirándulások engedélyének gondviselői benyújtása a bal oldali menüsáv "Kirándulások" menüpontjára kattintva érhető el. Az "Iskolai kirándulások" képernyőjén megjelenő "Engedélykérések" listában láthatók az iskolai kirándulások, amely lista szűrhető és rendezhető. Egy kirándulás sorára kattintva megjelenik "Iskolai kiránduláshoz gondviselői engedély kérés" képernyő, amelyen a kirándulás részletei olvashatók, valamint a "Gondviselői visszajelzés" képernyőszekcióban adható engedély (visszajelzés) az esemény szervezőjének a kirándulással kapcsolatban. Amennyiben a gondviselő engedélyezte a részvételt, valamint – ha a kirándulás pedagógiai programon kívüli – vállalta a kapcsolódó költségek megtérítését, úgy arról automatikusan elkészül az előírás a szervező által megadott összegek alapján. A gondviselő a menüből egy kattintással kiválaszthatja az "Előírások" menüpontot, ahol a tételt kiválasztva, majd a "A kiválasztott tételek befizetése" funkciógombra kattintva a gondviselő rendezheti a kiválasztott tétel(eke)t SimplePlay-en keresztül, vagy információt kaphat az egyéb

![](_page_36_Picture_0.jpeg)

- 5.1.2.1 Iskolai kirándulás gondviselői jóváhagyása
- 1. A felhasználó a "Kirándulások" menüpontra kattint a bal oldali menüsávban.

![](_page_36_Picture_3.jpeg)

2. Megjelenik az "Iskolai kirándulások" képernyője az "Engedély kérések" listával, ahol a felhasználó megtekintheti és megnyithatja az egyes iskolai kirándulásokat. Az "Elküldött visszajelzések" mezőben található zöld ikon a pozitív visszajelzést, a piros ikon pedig a visszautasítást jelzi.

![](_page_36_Picture_62.jpeg)

 A táblázatos formában megjelenő listát oszlopok szerint csökkenő és növekvő sorrendbe is rendezhetjük. Amikor a felhasználó rákattint a rendezés szerinti oszlop

![](_page_37_Picture_0.jpeg)

fejlécére vagy a szöveg végén lévő felfelé ("^")/ lefelé ("v") mutató nyílra, az adott oszlop szerint csökkenő vagy növekvő sorrendbe rendezi a lista elemeit.

![](_page_37_Picture_28.jpeg)

A lista fejlécébe írva lehetőség van szűrésre.

![](_page_37_Picture_4.jpeg)

![](_page_37_Picture_29.jpeg)

![](_page_38_Picture_0.jpeg)

• A már lezárt események csak abban az esetben jelennek meg a listában, ha a "Lezárt események is jelenjenek meg" jelölőnégyzetbe kattintva kiválasztjuk ezt a lehetőséget.

![](_page_38_Picture_40.jpeg)

 A "Csak a megválaszolatlan engedélykérések jelenjenek meg" jelölőnégyzetet kipipálva csak azok az engedélykérések jelennek meg, amelyekre a felhasználó nem adott visszajelzést.

![](_page_38_Picture_41.jpeg)

![](_page_39_Picture_0.jpeg)

• A felhasználó egy – az "Iskolai kirándulások" képernyőn található – "Engedélykérések" listában szereplő eseményre duplán kattint.

![](_page_39_Picture_42.jpeg)

o Megjelenik az "Iskolai kiránduláshoz gondviselői engedély kérés létrehozása" képernyő – alapértelmezetten az "Esemény alapadatai" fülön található adatokkal.

![](_page_39_Picture_43.jpeg)

![](_page_40_Picture_0.jpeg)

o A "Címzettek" fülre kattintva megtekinthetők a további címzettjei (gondviselői) is. Itt látható az esemény költsége is, amelynek befizetése a gondviselőt terheli.

![](_page_40_Picture_68.jpeg)

o Az "Esemény alapadatai" és a "Címzettek" fülön egyaránt megtalálható "Gondviselői visszajelzés" képernyőszekcióban rádiógomb segítségével kell kiválasztani a felhasználónak megfelelő lehetőséget.

![](_page_40_Picture_69.jpeg)

 Amennyiben a felhasználó még nem adott visszajelzést az eseményre az "Előnézet megtekintése" funkciógombra kattint.

![](_page_40_Picture_6.jpeg)

![](_page_40_Picture_7.jpeg)

![](_page_41_Picture_0.jpeg)

 A rendszer menti és elküldi a kirándulás felelősének a visszajelzést. A visszajelzés láthatóvá válik az "Engedély kérések" listában is.

![](_page_41_Picture_91.jpeg)

 Amennyiben a felhasználó már korábban adott visszajelzést az eseményre, lehetősége van a "Beküldött nyilatkozat megtekintése" funkciógombra kattintva a korábbi engedélyének megtekintésére.

Beküldött nyilatkozat megtekintése

 A felelős a nyilatkozat beküldését követően a válasznak megfelelően lezárja az eseményt. Pozitív visszajelzés esetén a felelős előírást hoz létre a költség befizetésére.

#### 5.1.2.2 Iskolai kirándulás költségének befizetése

A szülők az iskolai kirándulások kapcsán felmerült költségek összegét rendezhetik a Tanulmányi pénzügyi modulon keresztül is, melynek leírása az Előírások befizetése (Gondviselő, Bérlő) fejezetben található.

#### 5.1.3 Intézménynek történő rendszeres befizetések pénzügyi teljesítése

A szülők az intézmények által létrehozott térítési-, vagy tandíj összegét rendezhetik a Tanulmányi pénzügyi modulon keresztül. Jelen folyamat nem tartalmaz jóváhagyási lépéseket, csak díjfizetésből áll.

A gondviselő számára a fizetési kötelezettségekkel (előírásokkal) egyidejűleg határozat is generálódik, ami a bal oldali menüsáv "Folyamatban lévő ügyek" menüpontjára kattintva érhető(k) el.

![](_page_42_Picture_0.jpeg)

A gondviselő a menüből egy kattintással kiválaszthatja az "Előírások" menüpontot, ahol a tételt kiválasztva, majd a "A kiválasztott tételek befizetése" funkciógombra kattintva a gondviselő rendezheti a kiválasztott tétel(eke)t SimplePlay-en keresztül, vagy információt kaphat az egyéb fizetési módokról. A díjfizetés részletes leírása az Előírások befizetése (Gondviselő, Bérlő) fejezetben található.

## 5.1.4 Köznevelési intézmény létesítményeinek bérbeadásához kapcsolódó pénzügyi teljesítések

A Köznevelési intézmény létesítményei bérbeadása a bal oldali menüsáv "Bérbeadás" menüpontjára kattintva érhető el. Szabad terem keresésekor lehetőség van városra, teremtípusra, időtartamra, a terem befogadóképességére és alapterületére szűrni. A találati listából indítható a foglalás, ahol megtekinthetők a terem részletei, illetve egy naptárban befoglalhatók a kívánt időpontok, majd kitöltendők a bérbevevő adatai.

A jóváhagyást és szerződéskötést követően a bérlő számára a fizetési kötelezettség(ek) (előírás(ok)) generálódnak.

A bérlő a menüből egy kattintással kiválaszthatja az "Előírások" menüpontot, ahol a tételt kiválasztva, majd a "A kiválasztott tételek befizetése" funkciógombra kattintva a gondviselő rendezheti a kiválasztott tétel(eke)t SimplePlay-en keresztül, vagy információt kaphat az egyéb fizetési módokról.

A terembérlet folyamat az egyetlen olyan folyamat, ami bármilyen szerepkörrel, sőt ideiglenes felhasználó létrehozásával is indítható.

## 5.1.4.1 Új ideiglenes felhasználó létrehozása

![](_page_42_Picture_99.jpeg)

Az új ideiglenes felhasználó létrehozása a bejelentkezési képernyőről indítható.

![](_page_43_Picture_0.jpeg)

 Az "Új ideiglenes felhasználó" lehetőség megnyomását követően megjelenő képernyőn meg kell adni az adatokat.

![](_page_43_Picture_21.jpeg)

![](_page_43_Picture_22.jpeg)

![](_page_44_Picture_0.jpeg)

Az így létrehozott felhasználóval már be lehet lépni, de figyelni kell arra, hogy nem szabad intézményt választani, különben a rendszer hibaüzenetet ad.

![](_page_44_Picture_53.jpeg)

## 5.1.4.2 Termek keresése

• A bal oldali menüpont "Terembérlet" alatt érhető el a "Termek keresése".

![](_page_44_Picture_54.jpeg)

- A "Szabad terem keresése" képernyőszekcióban lehet szűrni
	- o városra,

![](_page_44_Picture_55.jpeg)

![](_page_45_Picture_0.jpeg)

o a termek típusára,

![](_page_45_Picture_58.jpeg)

o egy megadott dátumtól,

![](_page_45_Picture_59.jpeg)

o egy megadott dátumig,

![](_page_45_Picture_60.jpeg)

o terem befogadóképességére,

![](_page_45_Picture_8.jpeg)

o alapterületre,

![](_page_45_Figure_10.jpeg)

o a hét napjaira (kijelölve az adott naphoz tartozó jelölőnégyzetet), amikor a terem foglalható,

![](_page_45_Picture_61.jpeg)

![](_page_46_Picture_0.jpeg)

o egy megadott időponttól,

![](_page_46_Picture_67.jpeg)

o egy megadott időpontig.

![](_page_46_Picture_68.jpeg)

• A keresési feltételek megadása után a "Keresés" funkciógom megnyomását követően megjelenik a "Találati lista".

![](_page_46_Picture_69.jpeg)

- A "Találati listából" a megfelelő tételt kiválasztva a "Megnézem" funkciógomb segítségével jeleníthetők meg a részletek
	- o a címre kattintva megjelenik a térkép,
	- o letölthető a szerződés sablon,
	- o a naptár alapján indítható a befoglalás.

![](_page_47_Picture_0.jpeg)

 A naptár fehér hátterű időpontjai foglalhatók, a halványszürke hátterű időpontjai nem foglalhatók (pl. oktatási terem tanítási időpontban), a sötétszürke időpontok már foglaltak, ez jelzett is.

![](_page_47_Picture_36.jpeg)

• A "Befoglalom" funkciógomb megnyomását követően jelölhető be a kért időpont és jelennek meg a "Bérleti szerződés" adatainak megadásához szükséges mezők.

![](_page_47_Picture_37.jpeg)

# **KRE**

![](_page_48_Picture_49.jpeg)

• Az időpont kiválasztása és az adatok megadása után a foglalás a "Foglalás elküldése" funkciógombbal véglegesíthető.

![](_page_48_Picture_50.jpeg)

#### 5.1.4.3 Teremfoglalásaim

- A véglegesített teremfoglalások a bal oldali menüpont "Teremfoglalásaim" menüpontja alatt láthatók.
- Az egyes tételek dupla kattintással megnyithatók, de már nem szerkeszthetők.
- Az "Új foglalás" funkciógomb megnyomásával új rögzítés is indítható.

![](_page_48_Picture_51.jpeg)

![](_page_49_Picture_0.jpeg)

## 5.1.4.4 Bérleti díj befizetése

A bérlők az intézmények által létrehozott bérleti díj összegét rendezhetik a Tanulmányi pénzügyi modulon keresztül, melynek leírása az Előírások befizetése (Gondviselő, Bérlő) fejezetben található.

#### 5.1.5 Osztálypénz kezelése

#### 5.1.5.1 SZMK képviselője

Az SZMK képviselője a bal oldali menüsáv "Osztálypénz kezelés" menüpontjára kattintva indítja a folyamatot, melynek során egyéni és/vagy csoportos előírásokat hozhat létre az érintettek számára, valamint követheti nyomon és adminisztrálhatja a befizetéseiket.

#### 5.1.5.2 Gondviselő

A gondviselő által teljesítendő osztálypénz befizetési kötelezettség(ek) a bal oldali menüsáv "Osztálypénz kezelés" menüpontjára kattintva érhető(k) el.

A gondviselő a menüből egy kattintással kiválaszthatja az "Előírások" menüpontot, ahol a tételt kiválasztva, majd a "A kiválasztott tételek befizetése" funkciógombra kattintva a gondviselő rendezheti a kiválasztott tétel(eke)t SimplePlay-en keresztül, vagy információt kaphat az egyéb fizetési módokról. Intézményi felhasználó nem vesz részt jelen folyamatban (csak gondviselő és az SZMK képviselője).

#### 5.1.5.3 Osztálypénz összegének kiírása

1. Az SZMK képviselője a baloldali menüpont "Osztálypénz kezelés" menüpontját választva új előírást hoz létre az osztálypénz befizetésére.

![](_page_49_Picture_114.jpeg)

- Az osztály kiválasztása után
	- o listázza és jelöli az érintett tanulókat,
	- o megadja az összeget,
	- o a befizetés jogcímét,

![](_page_50_Picture_0.jpeg)

- o a fizetési határidőt.
- A "Tétel(ek) mentése" funkciógombbal létrehozza az új előírást.

![](_page_50_Picture_103.jpeg)

## 5.1.5.4 Osztálypénz befizetése

A szülők a megállapodott osztálypénz összegét rendezhetik a Tanulmányi pénzügyi modulon keresztül. Jelen folyamat nem tartalmaz jóváhagyási lépéseket, csak díjfizetésből áll, melynek leírása az Előírások befizetése (Gondviselő, Bérlő) fejezetben található.

## 5.1.6 Leszerelés pénzügyi teljesítése

A Köznevelési Intézményből távozó tanuló elszámolásának (könyvtári kártérítési/késedelmi díjak, szerszámok, eszközök megváltási díja, iskolai események utólagos elszámolása stb.) folyamata során keletkező befizetési kötelezettsége(ke)t kezeli.

A gondviselő a menüből egy kattintással kiválaszthatja az "Előírások" menüpontot, ahol a tételt kiválasztva, majd a "A kiválasztott tételek befizetése" funkciógombra kattintva a gondviselő rendezheti a kiválasztott tétel(eke)t SimplePlay-en keresztül, vagy információt kaphat az egyéb fizetési módokról.

Jelen folyamat nem tartalmaz jóváhagyási lépéseket, csak díjfizetésből áll, melynek leírása az Előírások befizetése (Gondviselő, Bérlő) fejezetben található.

## 5.1.7 Étkezési térítési díj

A szülők a tanév elején megállapított étkezési díjakat összegét rendezhetik a Tanulmányi pénzügyi modulon keresztül, amennyiben az intézmény maga az étkezési szolgáltató.

A gondviselő a bal oldali menüsáv "Étkezés" menüpontjára kattintva indítja a folyamatot.

A gondviselőnek nyilatkoznia kell a beiratkozás során, vagy a tanévkezdéskor arról, hogy a gyermeke számára igényel-e étkezést. Amennyiben igen, úgy meg kell adnia annak gyakoriságát (napi egyszeri, vagy háromszori), illetve szükség esetén az igényelt diéta típusát.

![](_page_51_Picture_0.jpeg)

A gondviselő "étkezés megrendelése" felületen tud rendelést indítani. A rendelés módosítható vagy törölhető.

A gondviselő a menüből egy kattintással kiválaszthatja az "Előírások" menüpontot, ahol a tételt kiválasztva, majd a "A kiválasztott tételek befizetése" funkciógombra kattintva a gondviselő rendezheti a kiválasztott tétel(eke)t SimplePlay-en keresztül, vagy információt kaphat az egyéb fizetési módokról. A díjfizetés részletes leírása az Előírások befizetése (Gondviselő, Bérlő) fejezetben található.

## 5.2 Egyes fő rendszerfunkciók használatának részletes bemutatása

Ebben a fejezetben azon fő rendszerfunkciók használatának részletes bemutatása található, amelyek folyamat-függetlenek, azaz bármely ügy esetén hasonlóképp működnek.

## 5.2.1 Előírások kezelése

## 5.2.1.1 Előírások létrehozása (SZMK)

![](_page_51_Picture_60.jpeg)

![](_page_52_Picture_0.jpeg)

1. SZMK képviselői szerepkörrel rendelkező felhasználó a bal oldali menüpont "Osztálypénz kezelés" menüpontjában tudja indítani az osztálypénz befizetését indító előírások létrehozását.

![](_page_52_Picture_72.jpeg)

## 5.2.1.2 Előírások letöltése (Gondviselő, SZMK, Bérlő)

A Gondviselő és a Bérlő csak saját előírásait láthatja, másét nem. Ugyanakkor az SZMK képviselő láthatja az összes hozzá tartozó SZMK jellegű előírást, de csakis azokat. Más típusú előírását szintén csak a saját gyermekére vonatkozóan ér el.

![](_page_52_Picture_73.jpeg)

1. A felhasználó a bal oldali menüpontból indított "Előírások"-ban az "Előírások letöltése" funkciógombbal indítva xls formátumban megtekintheti az egyes beküldött tételeket. A tanév és befizetési státusz szerinti lekérdezésre van lehetőség.

## 5.2.1.3 Előírások listázása (Gondviselő, SZMK, Bérlő)

A Gondviselő és a Bérlő csak saját előírásait láthatja, másét nem. Ugyanakkor az SZMK képviselő láthatja az összes hozzá tartozó Osztálypénz jellegű előírást, de csakis azokat. Más típusú előírását szintén csak a saját gyermekére vonatkozóan ér el.

![](_page_53_Picture_0.jpeg)

1. A felhasználó a bal oldali menüpontból indított "Előírások" listázásával megtekintheti az egyes beküldött tételeket és rendelkezhet róluk. A tanév és befizetési státusz szerinti lekérdezésre van lehetőség.

![](_page_53_Picture_36.jpeg)

2. A táblázatos formában megjelenő listát oszlopok szerint csökkenő és növekvő sorrendbe is rendezhetjük. Amikor a felhasználó rákattint a rendezés szerinti oszlop fejlécére, úgy az csökkenő, vagy a növekvő sorrendbe rendezi a lista elemeit.

![](_page_53_Picture_37.jpeg)

![](_page_54_Picture_0.jpeg)

![](_page_54_Picture_31.jpeg)

## 3. A több oldalas lista oldalai között a lista alján lévő navigációs gombokkal navigálhatunk.

![](_page_54_Picture_32.jpeg)

## 5.2.1.4 Előírások megtekintése (Gondviselő, SZMK, Bérlő)

A Gondviselő és a Bérlő csak saját előírásait láthatja, másét nem. Ugyanakkor az SZMK képviselője láthatja az összes hozzá tartozó Osztálypénz jellegű előírást, de csakis azokat. Más típusú előírását szintén csak a saját gyermekére vonatkozóan ér el.

![](_page_55_Picture_0.jpeg)

1. Az adott tételre történő dupla kattintás átnavigál az előíráshoz tartozó felületre.A megjelenő panelen az előírás adatai nem szerkeszthető formában láthatók.

![](_page_55_Picture_49.jpeg)

2. A gondviselőnek a "Számla adatok" panelen van lehetőség Áfá-s számla igényének bejelentésére.

![](_page_55_Picture_50.jpeg)

Checkboxban jelölhető, hogy kér-e ÁFÁ-s számlát.

![](_page_55_Picture_6.jpeg)

Itt adhatja meg a számla kért adatait (név, cím, stb)

![](_page_56_Picture_0.jpeg)

![](_page_56_Picture_43.jpeg)

• Az Áfá- számla igény a "Számlázási adatok mentése" funkciógombbal rögzíthető. A sikeres mentét üzenet igazolja vissza.

![](_page_56_Picture_3.jpeg)

Az elkészült Áfá-s számla szintén itt lesz elérhető és letölthető.

## 5.2.1.5 Előírások befizetése (Gondviselő, Bérlő)

1. Az adott tételt / tételeket kiválasztva indítható a befizetés.

![](_page_56_Picture_44.jpeg)

![](_page_57_Picture_0.jpeg)

2. Egyszerre több tételre is indítható befizetés, de csak akkor, ha a kedvezményezettek megegyeznek. Erre a rendszer automatikusan figyelmeztet.

![](_page_57_Picture_36.jpeg)

3. A befizetés elindításakor ki kell választani a befizetés módját.

![](_page_57_Picture_37.jpeg)

A "Bankkártyás fizetés indítása" funkciógomb megnyomása után a rendszer átnavigál az OTP SimplePay oldalára

![](_page_58_Picture_0.jpeg)

![](_page_58_Picture_70.jpeg)

A "Csekk igénylése" funkciógomb megnyomása után a rendszer visszanavigál a főoldalra és azzal egy időben üzenetet küld a kérelemről az intézmény részére.

![](_page_58_Picture_71.jpeg)

A "Vissza az előírás listához" funkciógomb megnyomása után a rendszer visszanavigál az előírás listához.

## 5.2.2 Dokumentumok letöltése funkció

A felhasználó a letölthető dokumentum nevének linkjére kattint. Például:

![](_page_58_Picture_72.jpeg)

## 1. Google Chrome

A rendszer automatikusan elmenti a dokumentumot a Letöltések mappába és a böngésző ablak alsó részén megjeleníti a letöltött dokumentum nevét.

![](_page_58_Picture_73.jpeg)

## 2. Microsoft Edge

A böngészőablak alsó részén megjelenő panelen kell kiválasztani, hogy mi történjen a kiválasztott dokumentummal.

![](_page_58_Picture_74.jpeg)

#### KÖFOP-1.0.0-VEKOP-15-2017-00054 59/62

TANULMÁNYI PÉNZÜGYI RENDSZER FELHASZNÁLÓI KÉZIKÖNYVE, GONDVISELŐ

![](_page_59_Picture_0.jpeg)

• A felhasználó választhatja a "Mentés másként" funkciót is.

![](_page_59_Picture_52.jpeg)

• Ez esetben megjelenik a "Mentés másként" ablak, amelyben megadható a letöltés (mentés) helye, a letöltendő dokumentum neve és a fájl típusa, majd a "Mentés" gombra kattintva menti a rendszer a fájlt.

![](_page_59_Picture_53.jpeg)

## 3. Mozilla Firefox

A fájl megnyitása felugró ablakon kiválaszthatja a felhasználó, hogy csak megnyitja vagy el is menti a dokumentumot, majd az "OK" gombra kattint.

![](_page_60_Picture_0.jpeg)

![](_page_60_Picture_38.jpeg)

## 5.2.3 Dokumentum csatolása funkció

1. A felhasználó a "Dokumentum csatolása" funkciógombra kattint.

![](_page_60_Picture_4.jpeg)

2. A felhasználó kiválasztja a csatolandó dokumentumot, majd a "Megnyitás" funkciógombra kattintva csatolja az ügyhöz a kiválasztott dokumentumot.

![](_page_60_Picture_39.jpeg)

![](_page_61_Picture_0.jpeg)

3. A csatolt dokumentum neve és kiterjesztése linkként (lásd *Dokumentumok letöltése* fejezet) megjelenik az űrlapon.

![](_page_61_Picture_2.jpeg)

4. A csatolt dokumentum melletti "Kuka" ikonra kattintva törölhető a fájl.

![](_page_61_Picture_4.jpeg)